## 愛知県公文書館 所蔵資料検索システム

# 利用ガイド【横断検索】

1 横断検索画面(簡易表示)

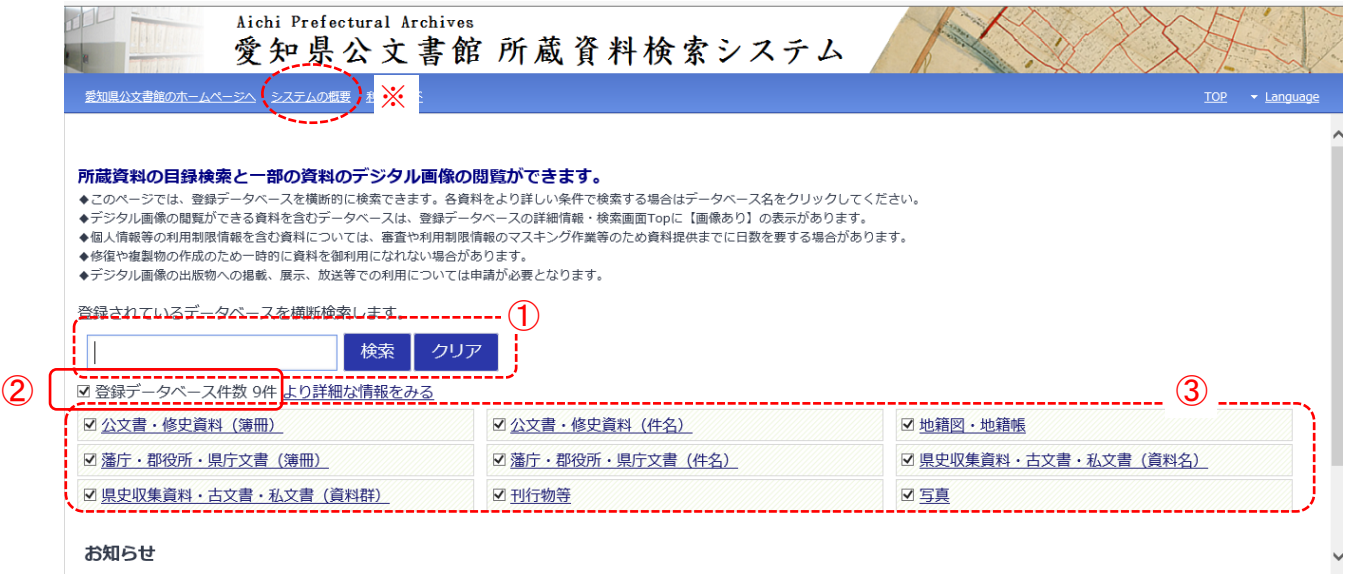

Copyright © Aichi Prefectural Archives. All Rights Reserved.

- ① 選択したデータベースを対象として、キーワードによる簡易検索を行います。 キーワードとキーワードの間にスペースを入れると、and検索ができます。 「検索」ボタン・・・検索を実行します 「クリア」ボタン・・・入力したキーワードを消去します
- ② チェックボックスにチェックを入れると、全てのデータベースを選択します。 チェックを外すと選択を解除します。
- ③ 横断検索したいデータベースにチェックを入れて選択します。各データベース名を クリックすると、個別検索画面が開きます。
- ※ システムを構成するデータベースや利用方法について概要を説明しています。

#### 2 検索結果一覧画面

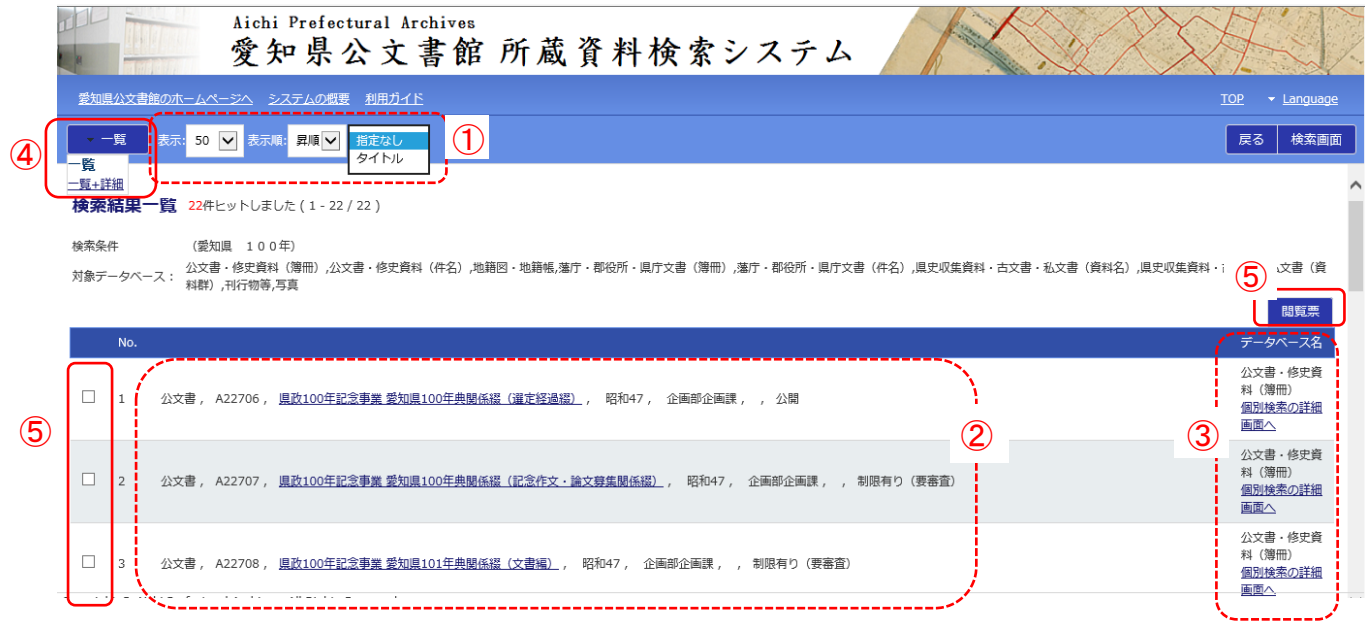

- ① 一覧の表示件数や表示順をプルダウンメニューで選択できます。 表示・・・50、100、200 件のいずれかに切り替えることができます。 表示順・・・タイトル順にソートすることができます(初期表示は「指定なし」)。
- ② ヒットした資料の簡易情報の一覧を表示します。タイトル(簿冊名、件名、資料名な ど)のリンクをクリックすると、詳細画面(「3 詳細画面」参照)へ移動します。
- ③ 各レコードのデータベース名を表示しています。リンクをクリックすると、個別検 索の詳細画面が開きます。
- ④ プルダウンメニューで「一覧+詳細」表示に切り替えることができます。詳しくは「4 一覧+詳細画面」を参照してください。
- ⑤ 「5 閲覧票を印刷する」を参照してください。

### 3 詳細画面

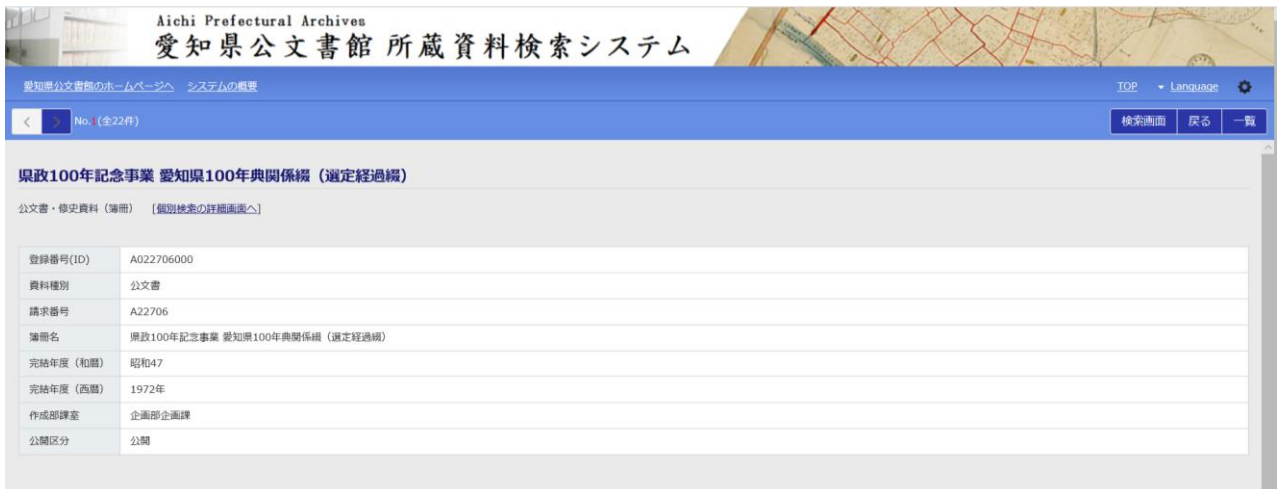

タイトルやデータベース名、資料の詳細情報が表示されます。

### 4 一覧+詳細画面

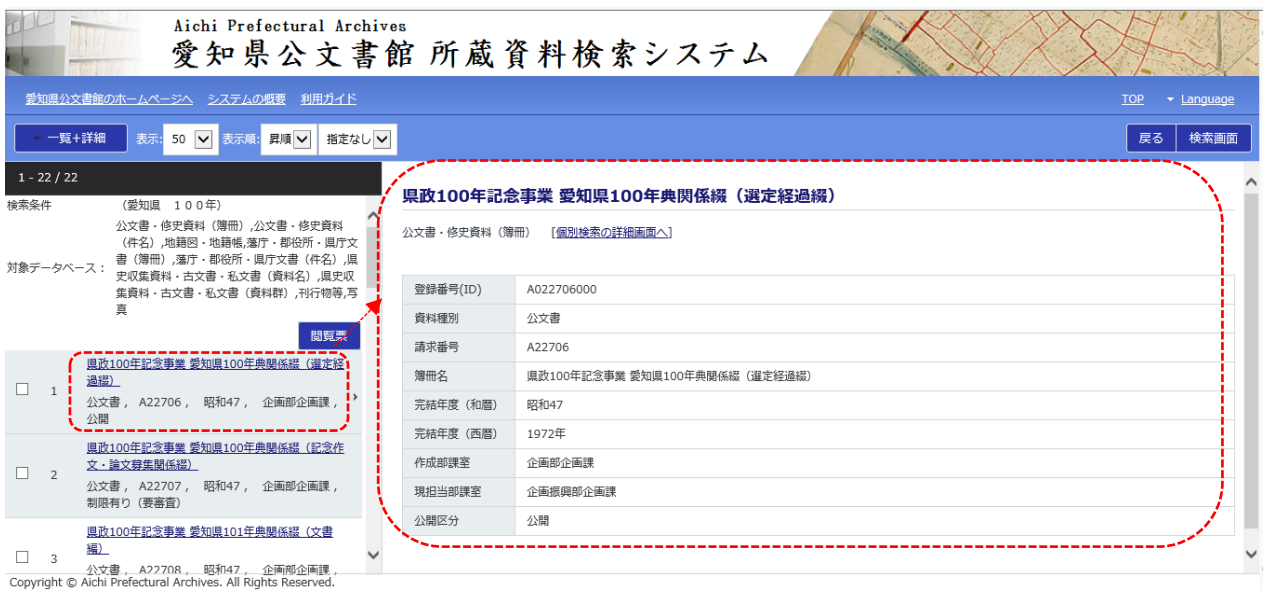

一覧から表示したいタイトルを選んでクリックすると、右側部分に選択した資料の詳細 画面が表示されます。

#### 5-1 閲覧票を印刷する①

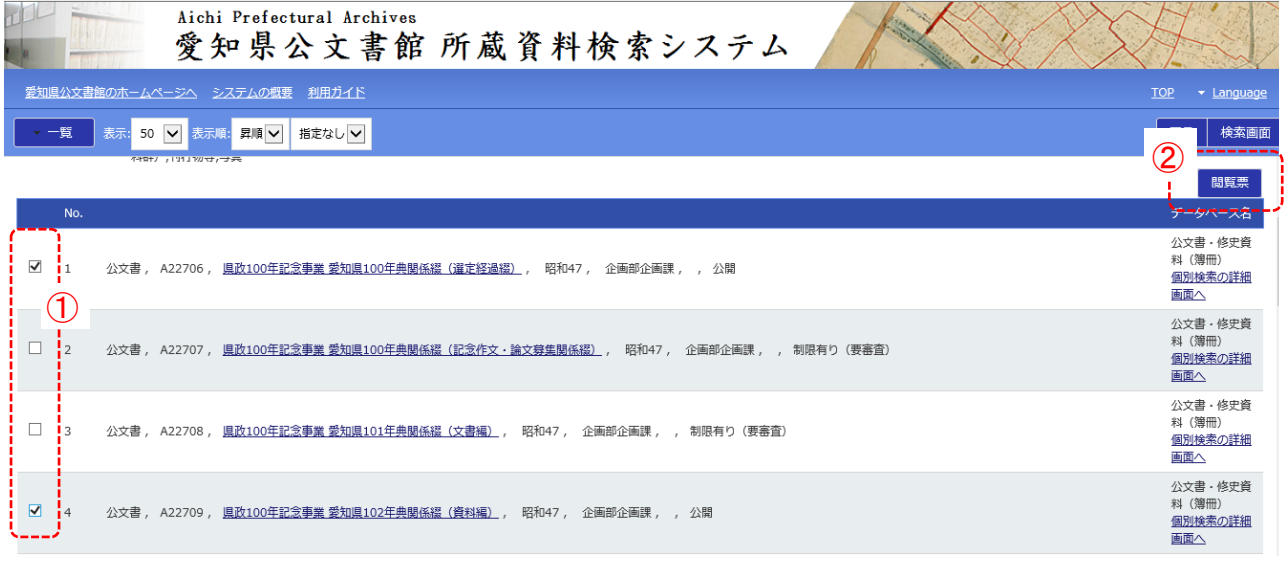

- ① 検索結果一覧画面で、閲覧票を印刷したい資料のチェックボックスをチェックしま す。一度に 30 件まで選択できます。
- ② 「閲覧票」ボタンをクリックします。
- 5-2 閲覧票を印刷する②

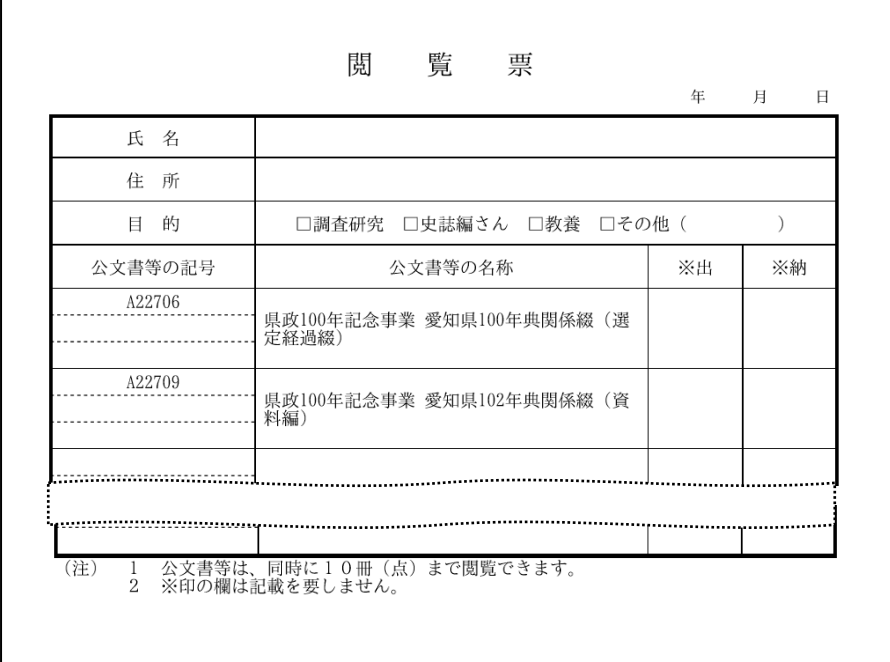

閲覧票は PDF 形式で出力されます。1 枚に印刷できる資料は 10 件までです。 PDF 閲覧ソフト (Adobe Acrobat Reader 等) の印刷機能を使って印刷してください。